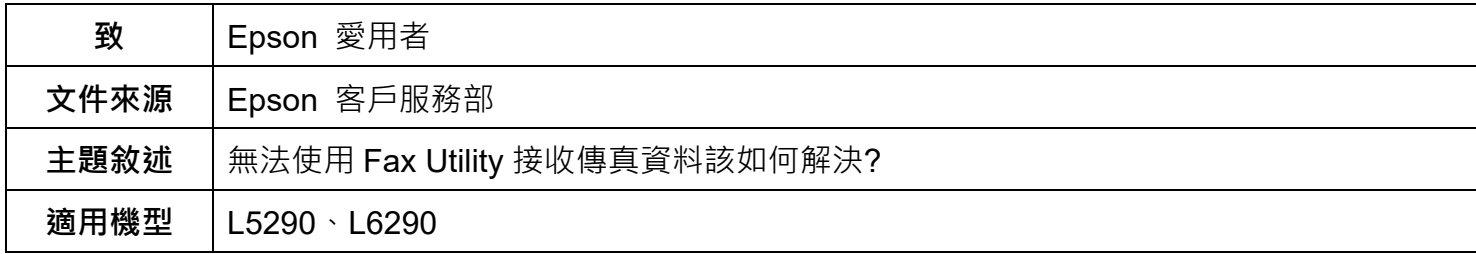

**內文說明:**如何使用 Fax Utility 設定接收傳真資料。

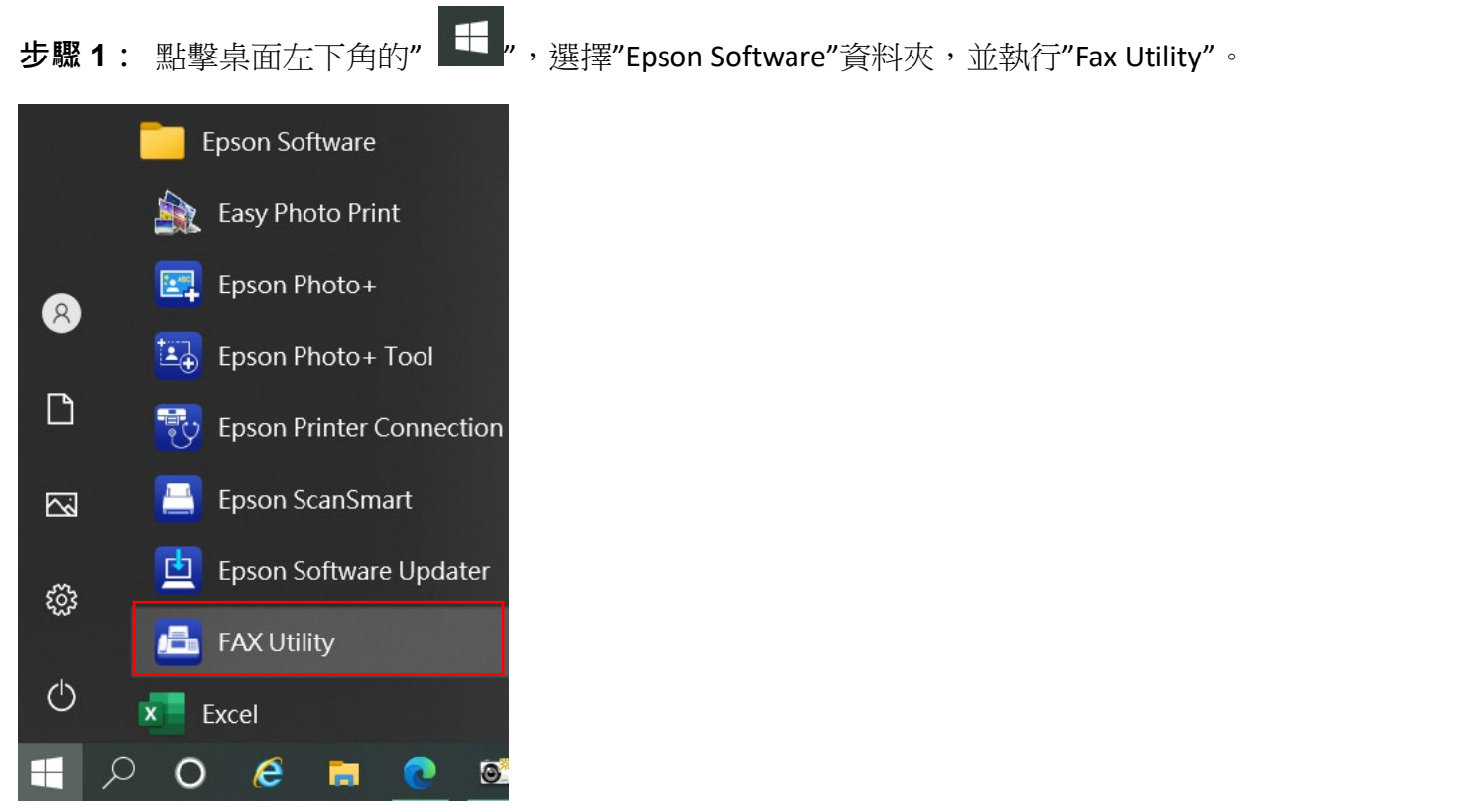

## **步驟 2:點選"在此電腦上儲存已接收的傳真"。**

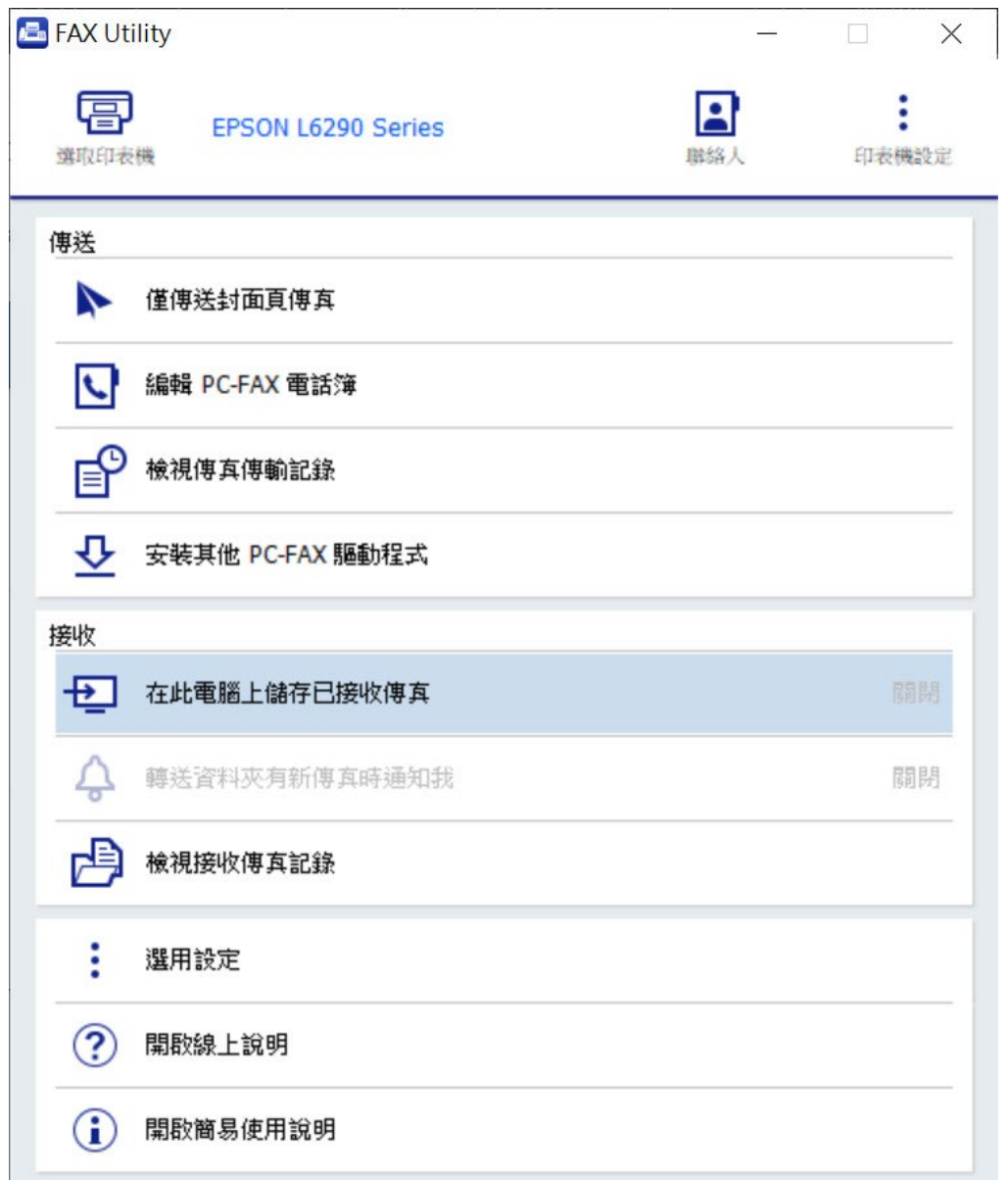

**步驟 3:出現詢問"管理員密碼"時,輸入機器序號(英文字大寫和數字)。**

**以 L6290 為例:\*X8F5002145\*,輸入 X8F5002145 十位大寫英文和數字。**

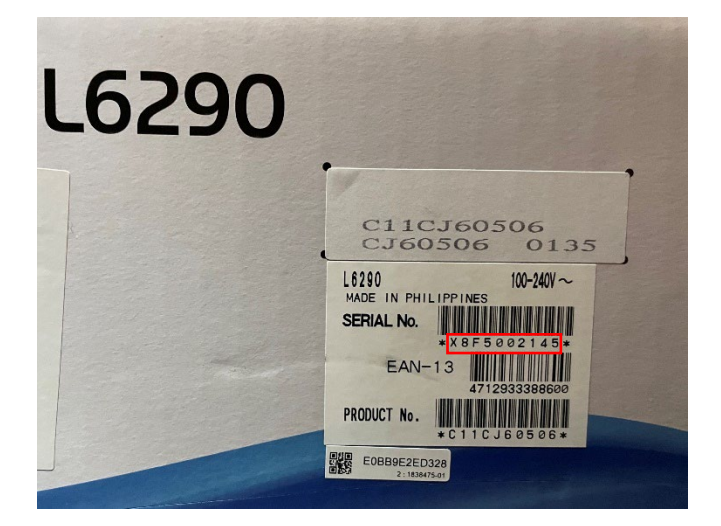

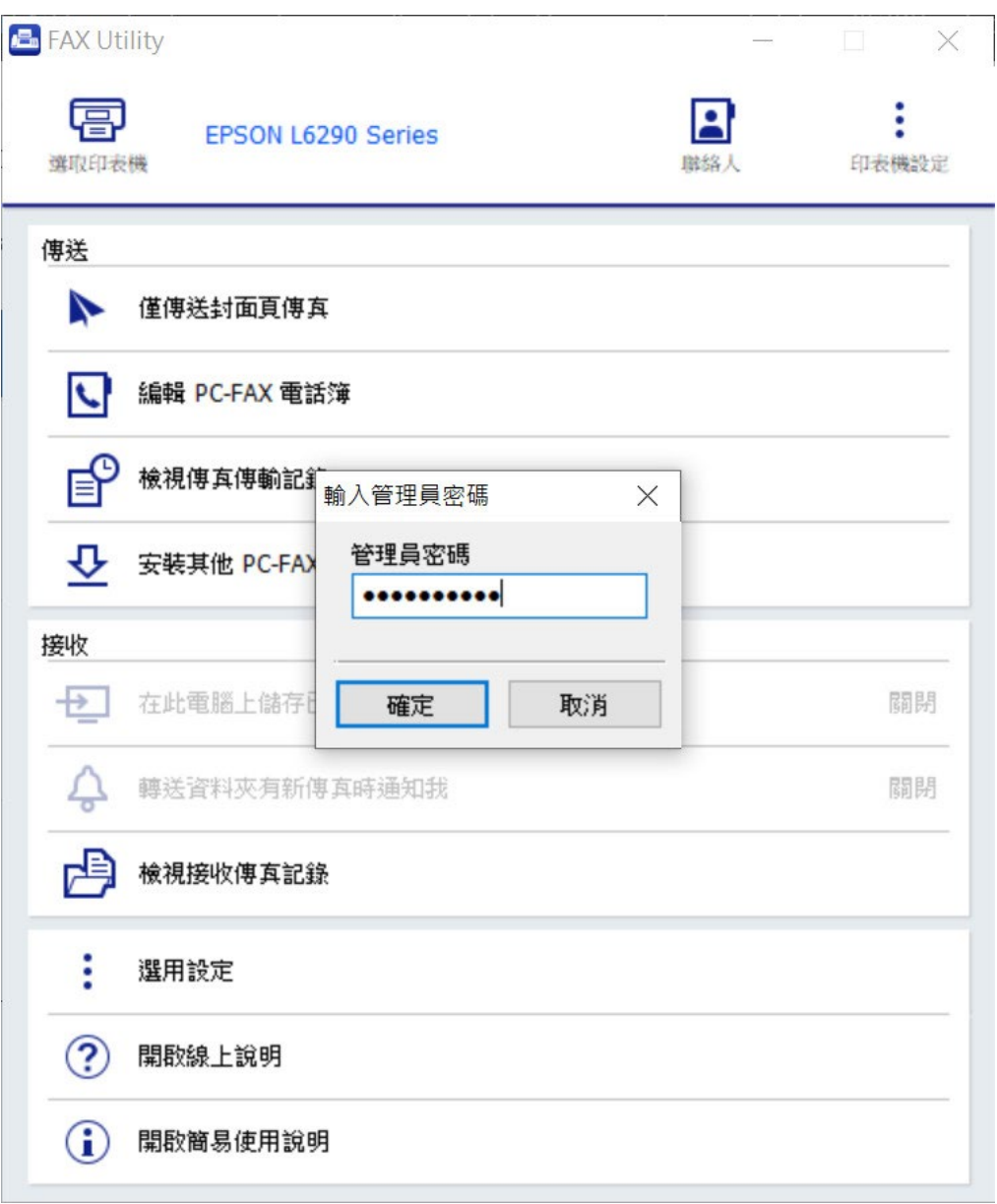

## **步驟 4:切換並開啟由電腦接收,並設定傳真文件接收的檔案儲存位置。**

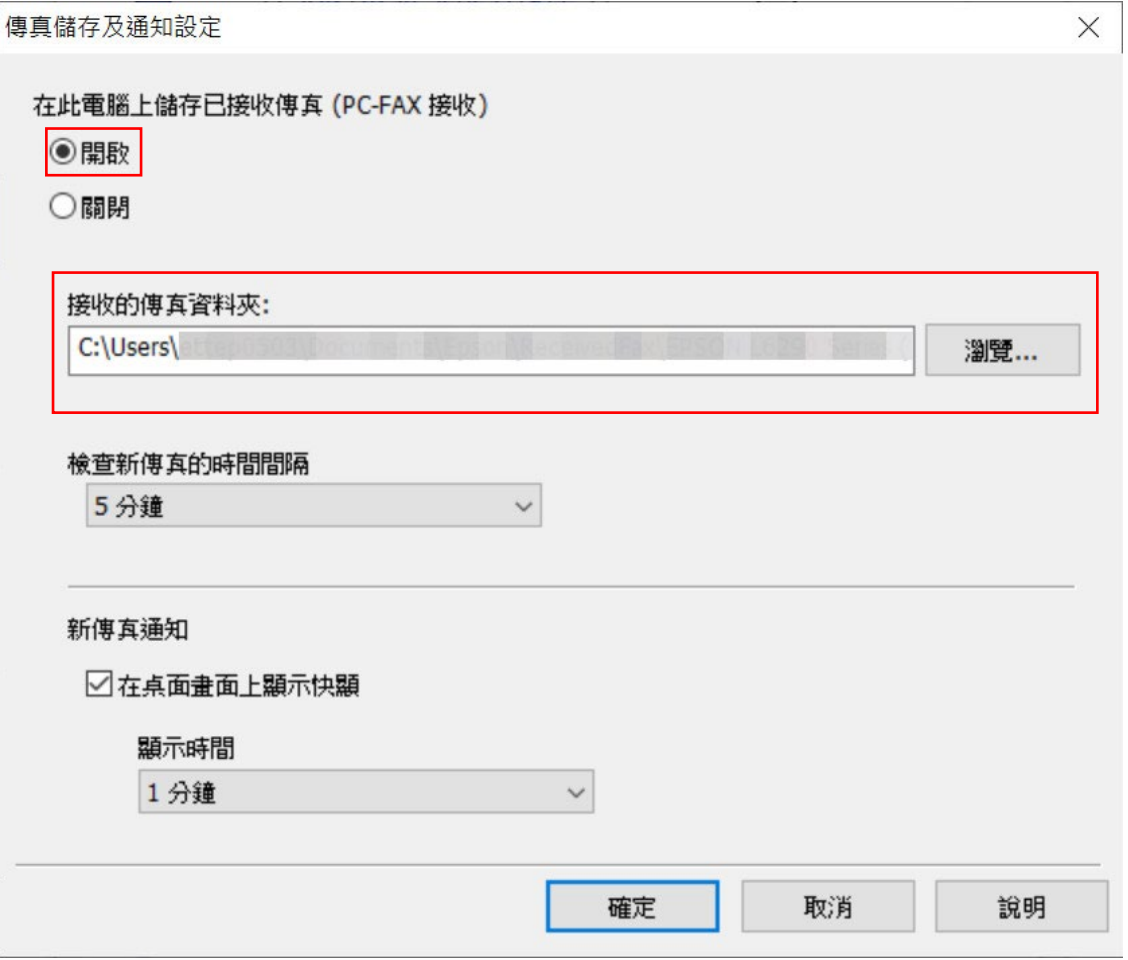

---End---